## Step 4: Update the accepted domains list in O365

1. Navigate to the Admin Center > Exchange screen

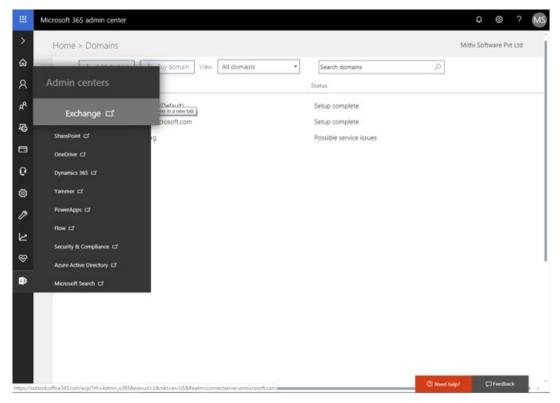

2. Go to the mail flow => accepted domains option

| Exchange admin cer                     | nter                                                |                                                       |                                 |  |
|----------------------------------------|-----------------------------------------------------|-------------------------------------------------------|---------------------------------|--|
| dashboard<br>recipients<br>permissions |                                                     | To correctly add domains, use the Office 365 p        |                                 |  |
| compliance management                  | NAME *                                              | ACCEPTED DOMAIN                                       | DOMAIN TYPE                     |  |
| organization                           | connectserver.co.in (default d.,                    | connectserver.co.in                                   | Authoritative                   |  |
| protection                             | connectserver.onmicrosoft.com<br>mithiconnectrf.org | connects erver.onmicrosoft.com<br>mithiconnects/l.org | Authoritative<br>Internal relay |  |
| mail flow                              |                                                     |                                                       |                                 |  |
| mobile                                 |                                                     |                                                       |                                 |  |
| public folders                         |                                                     |                                                       |                                 |  |
|                                        |                                                     |                                                       |                                 |  |
| nified messaging                       |                                                     |                                                       |                                 |  |
| lybrid                                 |                                                     |                                                       |                                 |  |
|                                        |                                                     |                                                       |                                 |  |
|                                        |                                                     |                                                       |                                 |  |
|                                        |                                                     |                                                       |                                 |  |
|                                        |                                                     |                                                       |                                 |  |
|                                        |                                                     |                                                       |                                 |  |
|                                        |                                                     |                                                       |                                 |  |
|                                        |                                                     |                                                       |                                 |  |
|                                        |                                                     |                                                       |                                 |  |
|                                        |                                                     |                                                       |                                 |  |

- Give a suitable Name (the image below shows the sample domain name mithiconnectxf.org)
- Enter your domain in the **Accepted Domains** list. (The image below shows the configuration for domain mithiconnectxf.org. Substitute with your domain name.)
- Choose the Internal Relay option
- Select the Accept mails for all subdomains option
- Save the accepted domains list

| Accounted domasing                                                                                 |                                                                              |
|----------------------------------------------------------------------------------------------------|------------------------------------------------------------------------------|
| Accepted domain:<br>mithiconnectxf.org                                                             |                                                                              |
| This accepted domain is:                                                                           |                                                                              |
| Authoritative: Email is delivered only<br>organization. All email for unknown                      | y to valid recipients in this Exchange<br>recipients is rejected.            |
| <ul> <li>Internal Relay: Email is delivered to<br/>relayed to an email server at anothe</li> </ul> | recipients in this Exchange organizatior<br>er physical or logical location. |
| Make this the default domain.                                                                      |                                                                              |
| <ul> <li>Accept mail for all subdomains</li> </ul>                                                 |                                                                              |

3.